# How to download and transfer MontanaLibrary2Go

# Audiobooks and eBooks using the Libby App

# Set up the LIBBY APP...

LIBBY is available for Android, IOS (iPhone/iPad/iPod touch) and Windows 10 devices

- 1. Go to your App store (Google Play Store/Apple App Store ...).
- 2. Use the search function to find Libby. Download and install the Libby App.
- 3. **Open** the Libby App and touch read welcome message.
- 4. Answer the first question "Do you have a library card?" by touching **YES.**
- 5. The Libby App will give you 3 choices to find your library. You may Copy from My Other Device, touch I'll Search for a Library, or touch Yes, Guess My Library. Click Yes, Guess My Library.
- 6. The Libby App will show you the closest public library based on your current location. If it is your public library, touch **This is My Library.**

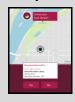

- 7. If it is not your library, touch **No, Keep Looking.**
- Find your library by searching for library name, city or zip.
  Click Great Falls Public Library.

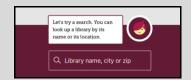

Libby, by OverDrive

OverDrive, Inc.

- 9. Type your Card Number in the text box. Click **Next** once it pulls up the library card.
- 10. Start exploring.

## **Touch LIBRARY to:**

Search for books by AUTHOR, TITLE, or SERIES

Browse the collection by subject or by type of book

Place Holds

**Check-out** books

### Use the LIBBY APP...

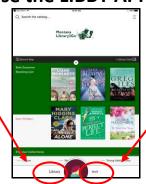

### **Touch SHELF to:**

**Review** your check-outs

Read/Listen to your books

Review your holds

See your tags

See your activity history

#### **SEARCH FOR A TITLE:** Touch

Q Search the catalog...

- You may search by author, title, or series.
- As you start typing, LIBBY will display a list of suggestions. You may touch any of these suggestions to go directly to those results.

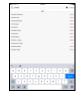

## **BROWSE THE COLLECTION:**

- Scroll down to Popular Collections.
- Touch on any collection.
- To see more options, touch Explore our collections.

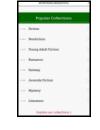

#### **REFINE YOUR RESULTS:**

- LIBBY will display a summary of results and then a list of the titles.
- Touch **Terminal** REFINE to set limits on this individual search.
- Touch PREFERENCES to set limits on all your searches.

Note: To ONLY see items you can checkout immediately change availability from EVERYTHING to AVAILABLE TITLES

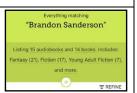

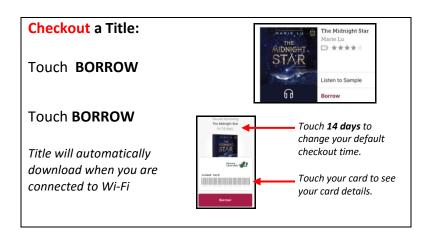

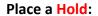

Touch PLACE A HOLD

#### Touch PLACE HOLD

Title will automatically be checked out and downloaded when it is your turn and you are connected to Wi-Fi

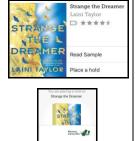

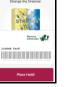

## Read or Listen to a title:

#### Touch Shelf

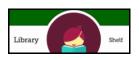

#### Touch LOANS

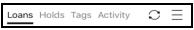

LIBBY will display a list of your books:

- Touch the book cover to open a new book
- Touch **RESUME** to continue reading/listening

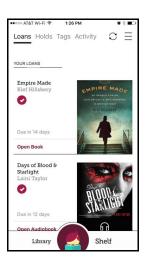

Touch the book cover.

### Touch MANAGE YOUR LOAN to:

- Read with to change the method you are reading with.
- **Return Early** your title early (or your books will return automatically after your checkout
- **Renew** your loan

Touch > to:

- View **Details** of your book
- Check your **Reading Journey**
- Tag your book

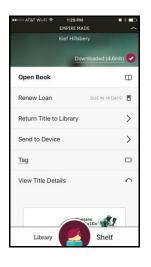

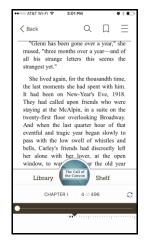

# READ LISTEN **ENJOY**

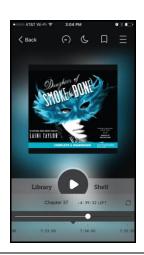